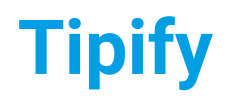

Device Setup 245 - 8/19/2019 – Page 1 of 11<br>Copyright © 2013-2019 Intellastar All rights reserved Copyright © 2013-2019 Intellastar All rights reserved Preliminary

# Device Setup 245

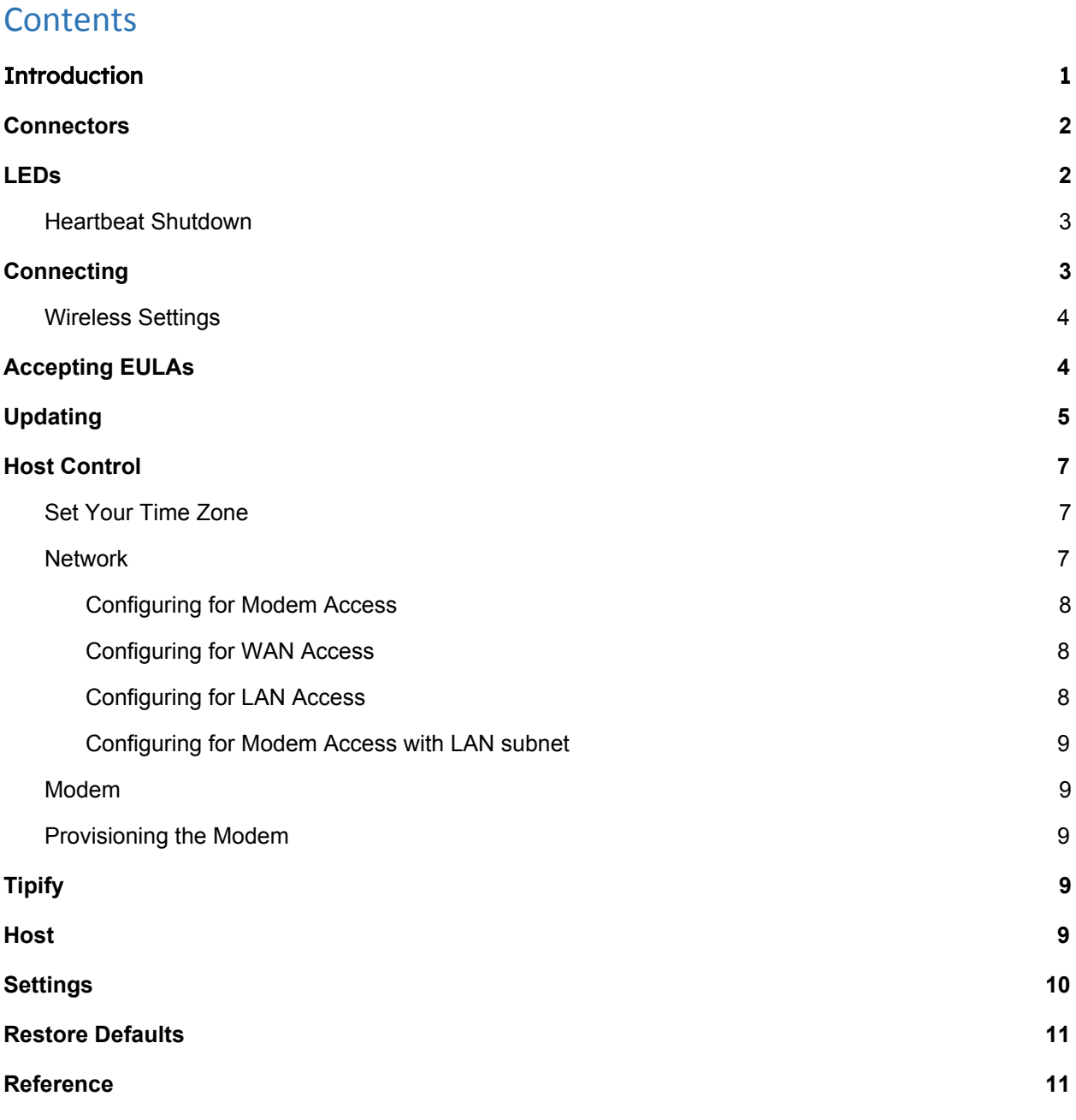

# <span id="page-0-0"></span>Introduction

This document guides you through setting up your device.

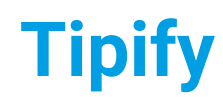

Device Setup 245 - 8/19/2019 – Page 2 of 11<br>Copyright © 2013-2019 Intellastar All rights reserved Copyright © 2013-2019 Intellastar All rights reserved Preliminary

# <span id="page-1-0"></span> $\vert$  nl | ZV{nxy

The 245 provides the connectors shown below.

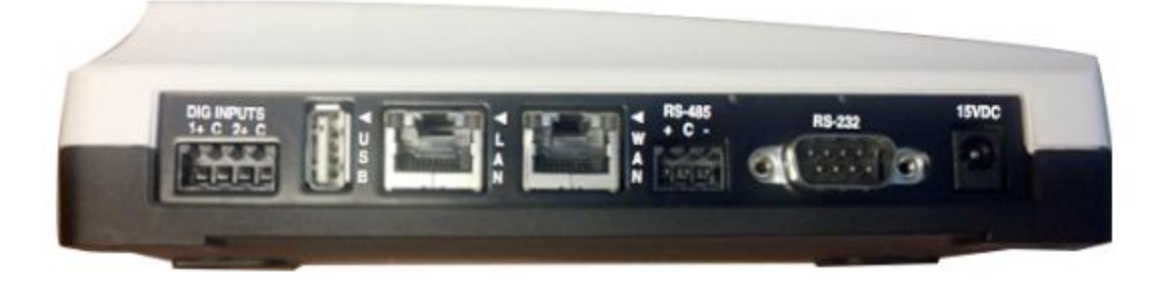

#### Connectors from the Left

- 4 pin Pulse Inputs (1+,COM,2+,COM) left to right.
- USB
- Ethernet 2 LAN
- Ethernet 1 WAN
- $\bullet$   $\Box$  d  $\flat$  F G(, )  $\Box$  g%! The RS-485 is pinned (+,COM,-) left to right.s
- $\bullet$  RS232 s0
- Power

### <span id="page-1-1"></span> $1"$  $\check{Z}$   $\check{V}$

The LEDs provide indication of some of the hardware features.

Note: Your label may show 3G or 4G depending on when it was manufactured. Behavior is the same.

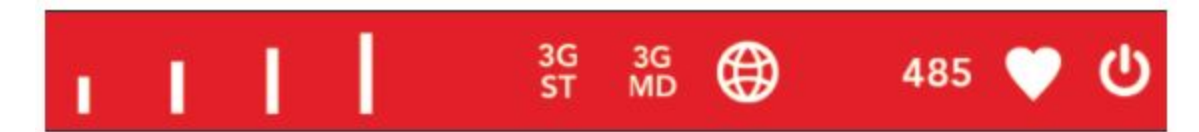

These include:

- First 4 cell signal growing from left to right
- 3G Status status light driven by modem (off=modem off, on solid=provisioning, blinking=normal)
- 3G Mode supposed to be (on=modem is uplink, off=otherwise)
- GPS Status related to GPS operation
- RS-485 lights up on transmit or receive on RS-485 port
- HBEAT defined as follows
	- on=system boot in progress
	- off= system shutting down
	- 50% duty blink=normal operation
	- 10% duty blink=JVM has exited or not running

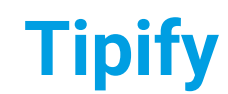

single blink=no ppp established double blink=ppp established

● SYS PWR - lights up when all power supplies are operating within correct voltage tolerance

Note: HBEAT - Heartbeat is currently on solid when running r3.

## <span id="page-2-0"></span>**)** ZM{UZM[@] {Xn, I

The Long - short - short - short indication means shutdown has completed and the system is "down". It is used in several ways:

- As a steady state indication telling you that a manual shutdown procedure with AC present, has completed.
- As a final status indication telling you that an automatic shutdown procedure has completed. If you don't get this LED indication right before power cuts off, then the shutdown was not able to complete. Such might happen if the battery is too low to maintain power through shutdown procedure.
- As the last thing that happens before the unit self-reboots, such as if it just completed a disk clean operation and needs to restart itself.

Whenever you see that pattern it is safe to pull power and/or pull battery because the disk is closed.

Note: Shutdown is complete when running r3 if Power and Heartbeat remain off.

### <span id="page-2-1"></span>**][[IEjQ[O**

Remove the unit from the box and plug an Ethernet cable into LAN. Also, be sure to add an antenna before powering on the unit if it will use the modem. Next, plug in the power connector.

Warning: ensure your battery is charged adequately (usually overnight) before removing power. You can check Battery Level in the Host app General tab under Power.

All devices default to:

WAN: DHCP Client

LAN: static 192.168.10.1 255.255.255.0 DHCP server

Wait for the heartbeat LED to double blink to begin

First step is to connect to your device over the LAN port:

- 1. Make sure your computer Ethernet is set to DHCP client
- 2. Plug your computer Ethernet cable into the device LAN port
- 3. Verify you are assigned a 192.168.10.x IP address (renew your DHCP lease if needed)
- 4. Log into your unit in your browser at [192.168.10.1](http://192.168.2.1/)

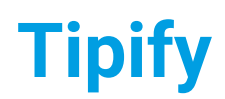

5. Username: "su" - password is the last 8 digits of the HostID

Once logged in, you may change the network configuration under the Host app - Settings tab – Network.

### <span id="page-3-0"></span>Hbzizw@{{b<sup>i</sup>v

If your device supports Wireless, it will be enabled by default when the unit is powered on. You may connect over if Wireless as an alternative to accessing via the LAN port. The default configuration is derived from the Host ID:

SSID Network Name: {model}-{serial}

WPA2 Passphrase: {last 8 chars}

For example:

Host ID: 245C-A1220000B-A41AD3CF

SSID: 245C-A1220000B

Passphrase: A41AD3CF

Log into your unit in your browser at [192.168.10.1](http://192.168.2.1:8080/)

Note: Depending on your browser, you need to respond to the not secure connection caused by the self-signed certificate. See Host Control (Platform) document for access via a modern browser.

Username: "su" – password is the last 8 digits of the HostID

Once logged in, you may change the wireless configuration under the Host app - Settings tab – Network.

# <span id="page-3-1"></span>**E** W<sub>Zu</sub>{b ` "B1 v

You will need to accept the EULAs the first time.

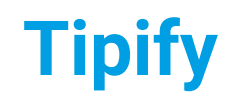

Device Setup 245 - 8/19/2019 – Page **5** of 11<br>Copyright © 2013-2019 Intellastar All rights reserved Copyright © 2013-2019 Intellastar All rights reserved Preliminary

#### GA. C:\WINDOWS\system32\cmd.exe

```
[13:38:50 19-Aug-19] [info] [tipifyBoot] Initializing Tipify
[13:38:50 19-Aug-19] [info] [tipifyBoot] Configuring server boot...
[13:38:50 19-Aug-19] [info] [tipifyBoot] Checking for setup file...
[13:38:50 19-Aug-19] [info] [tipifyBoot] License validated!
[13:38:50 19-Aug-19] [warn] [tipifyBoot] **No setup file found for this server
[13:38:50 19-Aug-19] [info] [tipifyBoot] Running server setup...
Do you accept the SkySpark End User License Agreement which is found at
https://skyfoundry.com/file/125/EULA.pdf
Accept? (y/n): yDo you accept the Tipify End User License Agreement which is found at
http://intellastar.com/EULA.pdf
Accept? (y/n): y
var dir [file:/D:/tipify/tipify-3.0.21/var/]:
```
#### <span id="page-4-0"></span>BuXMb<sup>\*\*</sup>

Once you are connected - you can update your device if needed:

- 1. Press System in top bar
- 2. Scroll down to Updates
- 3. Select a file using the Folder icon
- 4. Click Upload

# Accessing Your Device

When a new device is first run, the su account is now defaulted to the last 8 digits of the HostID. Likewise restore defaults will restore the su password back to the same thing. CbW hYXYj MY lgs dck YfYX cbžh\Y k YV |bhYfZJWY |q Uj UJUV Y cb h\Y XYZJi `h D UXXfYqq fl| Y [http://192.168.10.1](http://192.168.10.1/) L's

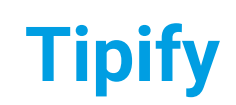

Device Setup 245 - 8/19/2019 – Page **6 of 11**<br>Copyright © 2013-2019 Intellastar All rights reserved Copyright © 2013-2019 Intellastar All rights reserved Preliminary

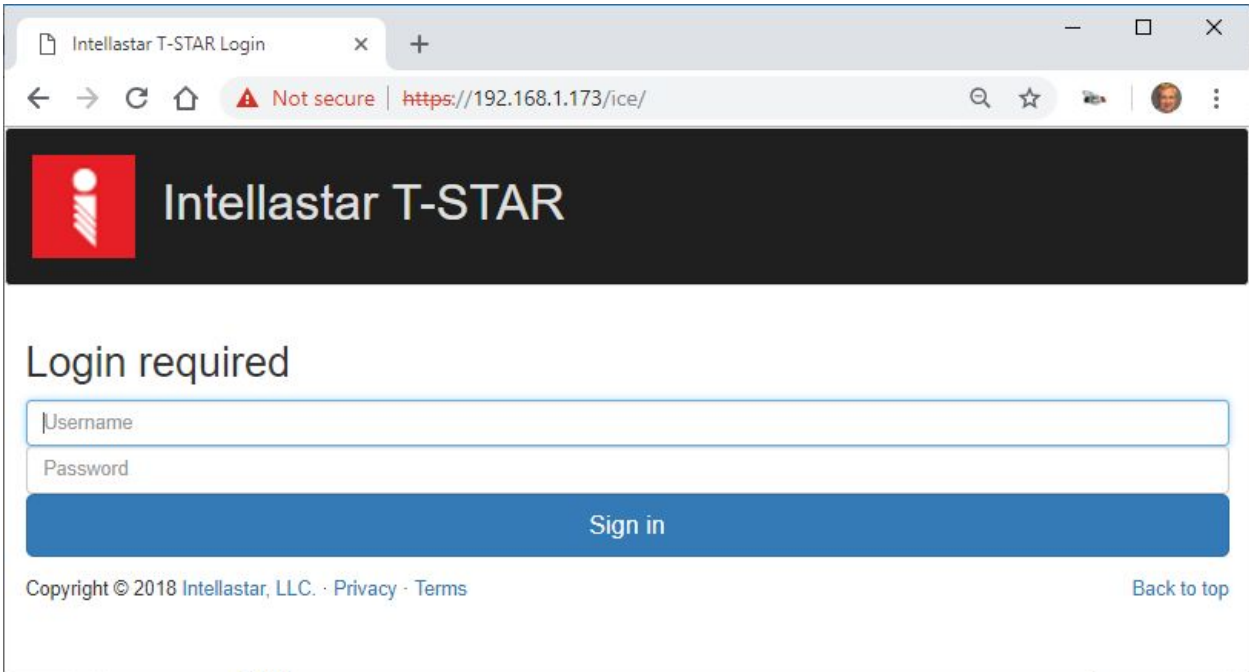

Enter the super user (su) and password to login:

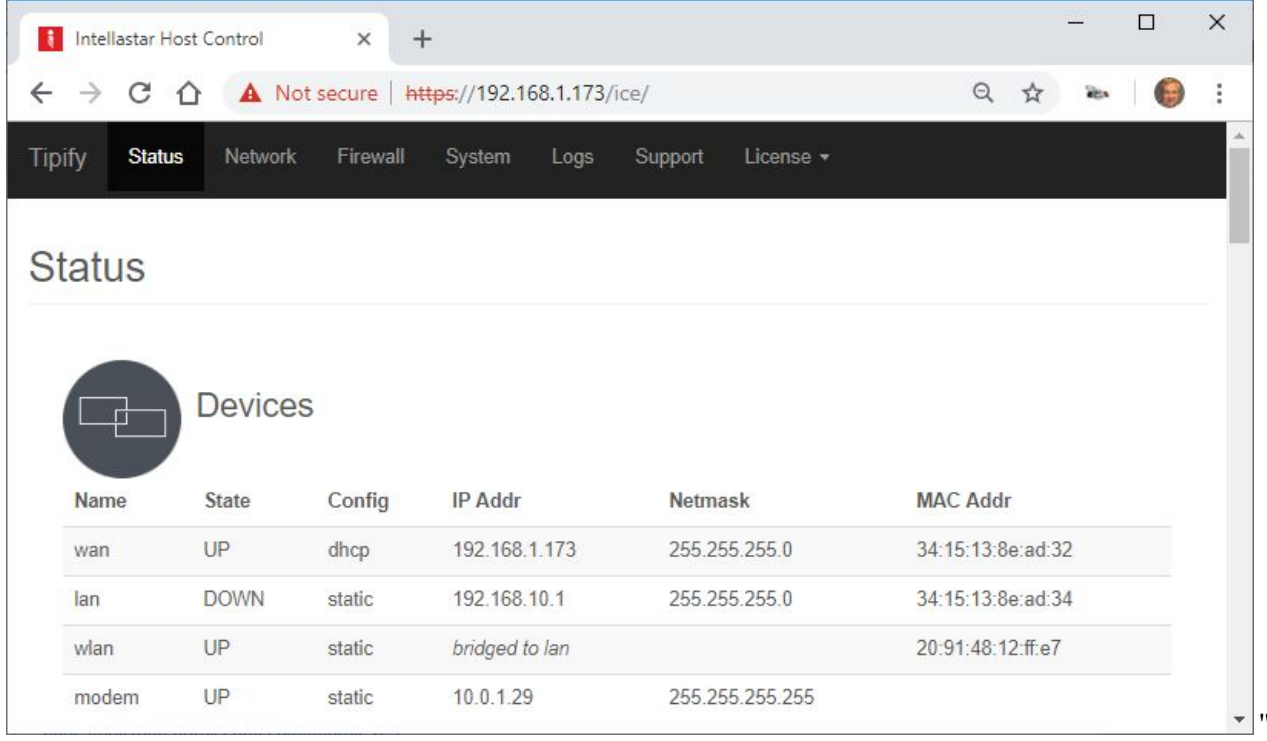

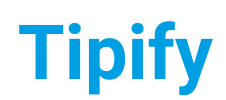

# <span id="page-6-0"></span>) ny{ ł nl {xnj

Press System in the upper bar and scroll down to change your password.

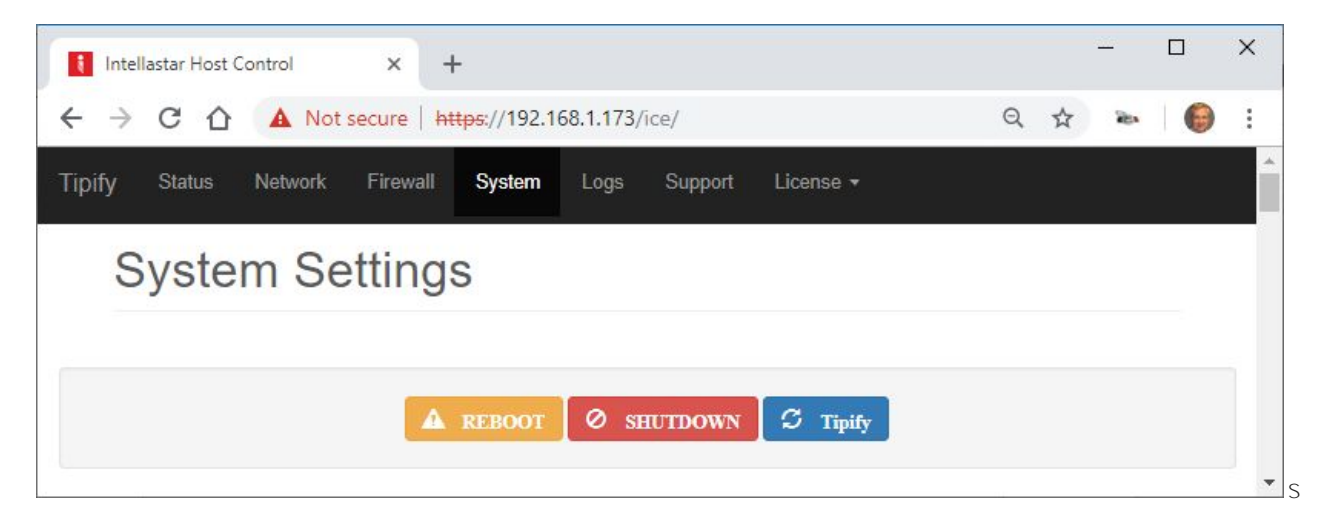

### <span id="page-6-1"></span>*@***{'Jn| x'Altk Z'Lnl Z'**

Set your Time Zone to the correct one.

Note: If you don't set your Time Zone properly, histories will not collect.

Note: If you do not have an uplink, you should set your time before building or uploading a database so that correct time is available for initial history records.

Note: If you upload a database, you should reboot afterwards.

### <span id="page-6-2"></span>**3Z**{, nxi

Choose Network at the top to see all the network settings.

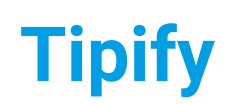

Device Setup 245 - 8/19/2019 – Page **8 of 11**<br>Copyright © 2013-2019 Intellastar All rights reserved Copyright © 2013-2019 Intellastar All rights reserved Preliminary

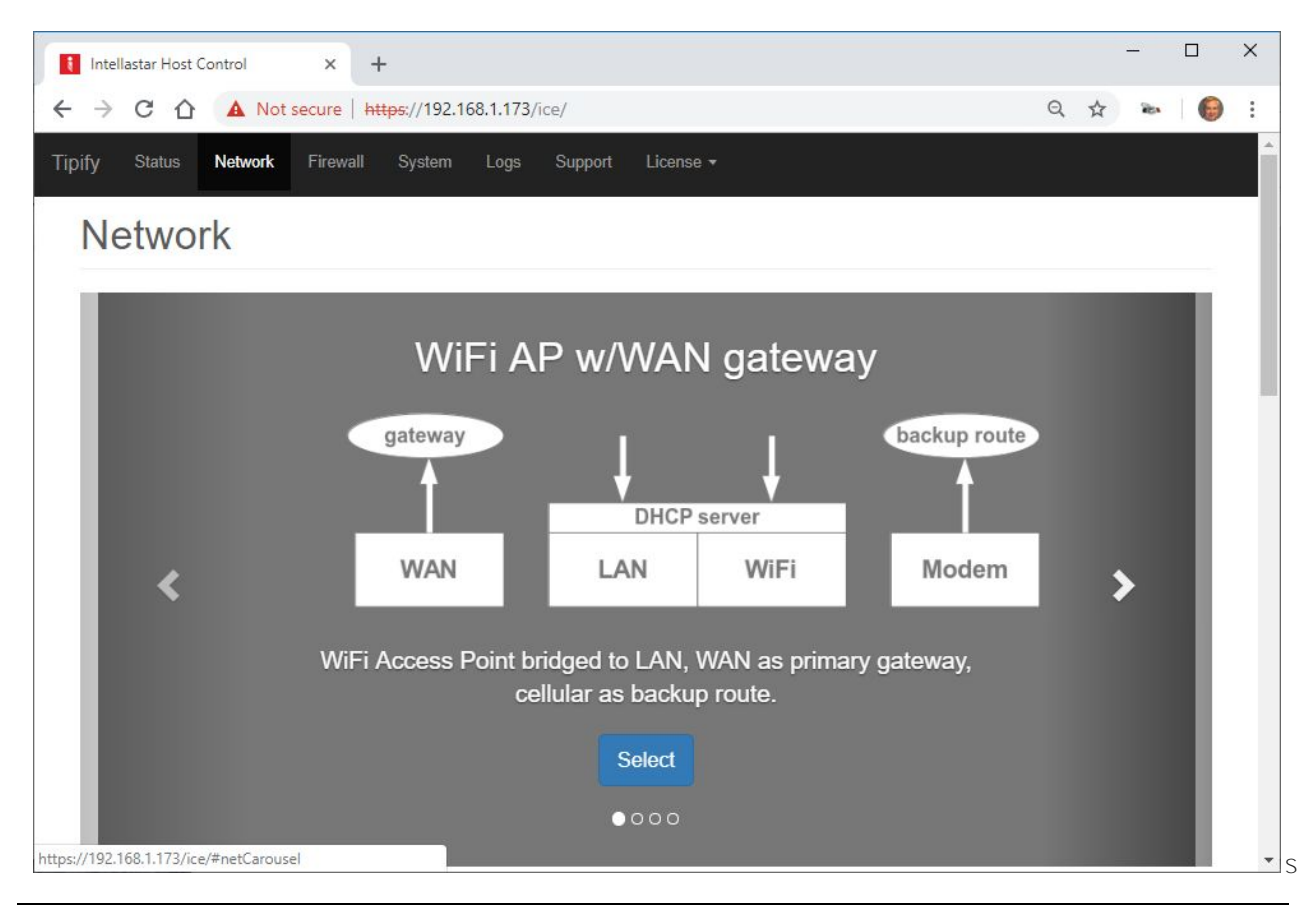

Note: Make sure your browser has a large enough window to see the select window at the top.

Note: The WAN and LAN configuration must be on different subnets. Failure to comply with this may result in loss of communication with the device.

#### <span id="page-7-0"></span> $\ln |b|$  xb ` nx 2 nXZk <sup>\*</sup> WZyy

In order to configure your device for access via the modem, you need to Select ??? to get Modem as Uplink Mode.

#### <span id="page-7-1"></span>**][NQOkgQ[ON]g7"EEIhh**

In order to configure your device for access via the WAN, you need to Select ??? to get WAN as Uplink Mode.

#### <span id="page-7-2"></span>**][NQOkgQ[ON]g "EEIhh**

You do not need to configure to access your device via the LAN port using 192.168.10.1.

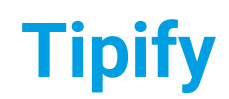

#### <span id="page-8-0"></span>l nl \_b | xb ` `\_nx'2 nXZk " WZyy', b(a '1' 3 y| Ul Z{'

In order to configure your device for access via the modem, you need to Select ??? to get Modem as Uplink Mode.

If the 192.168.10.1 subnet is acceptable, you do not need to change LAN, but you can change it to any subnet not in use if the device you want to monitor has a preset LAN subnet.

#### <span id="page-8-1"></span>2 nXZk 1

You can scroll down to see modem settings.

#### <span id="page-8-2"></span> $\times$ *xnfbybnl b*  $\left($ aZ<sup>'2</sup> nXZk<sup>-1</sup>

CDMA units will attempt to auto provision on boot up. If the MEID is active and provision succeeds the unit will also auto switch to modem mode. If already provisioned or if provision fails, no changes are made. If there is a message that provisioning is still in process, let it complete before making changes or Rebooting.

#### <span id="page-8-3"></span>Abubt<sup>:</sup>

Press Tipify in the upper left to see the Tipify apps.

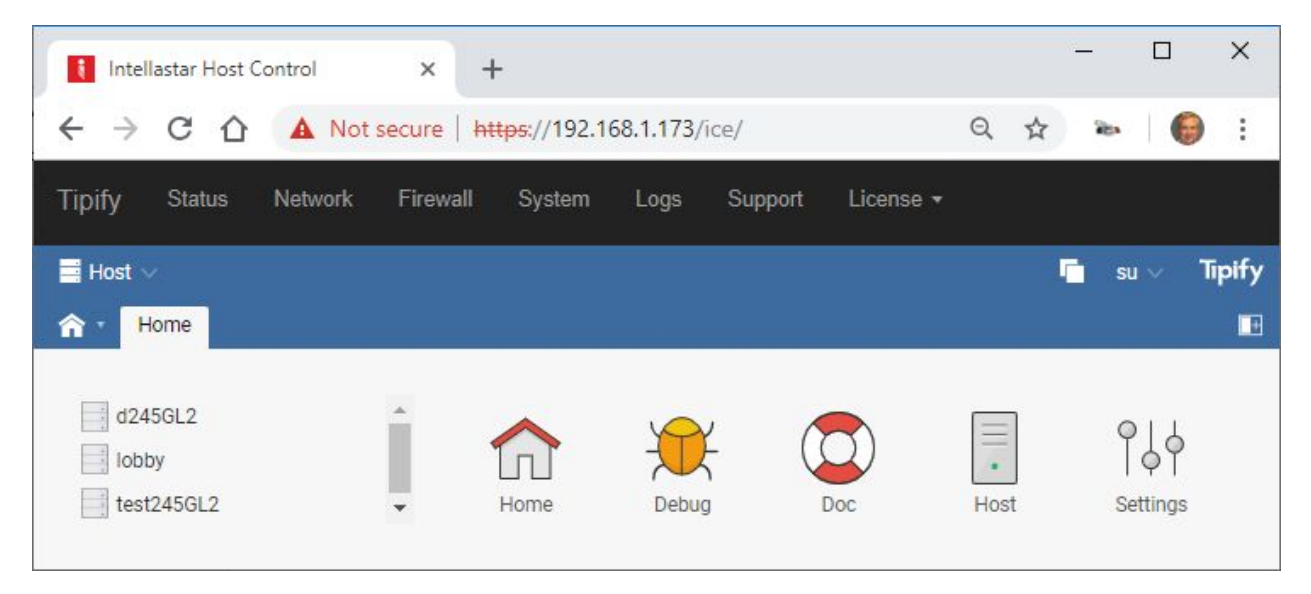

### <span id="page-8-4"></span>**]hj**

Choose Host to create a project.

Device Setup 245 - 8/19/2019 – Page **10 of 11**<br>Copyright © 2013-2019 Intellastar All rights reserved Copyright © 2013-2019 Intellastar All rights reserved Preliminary

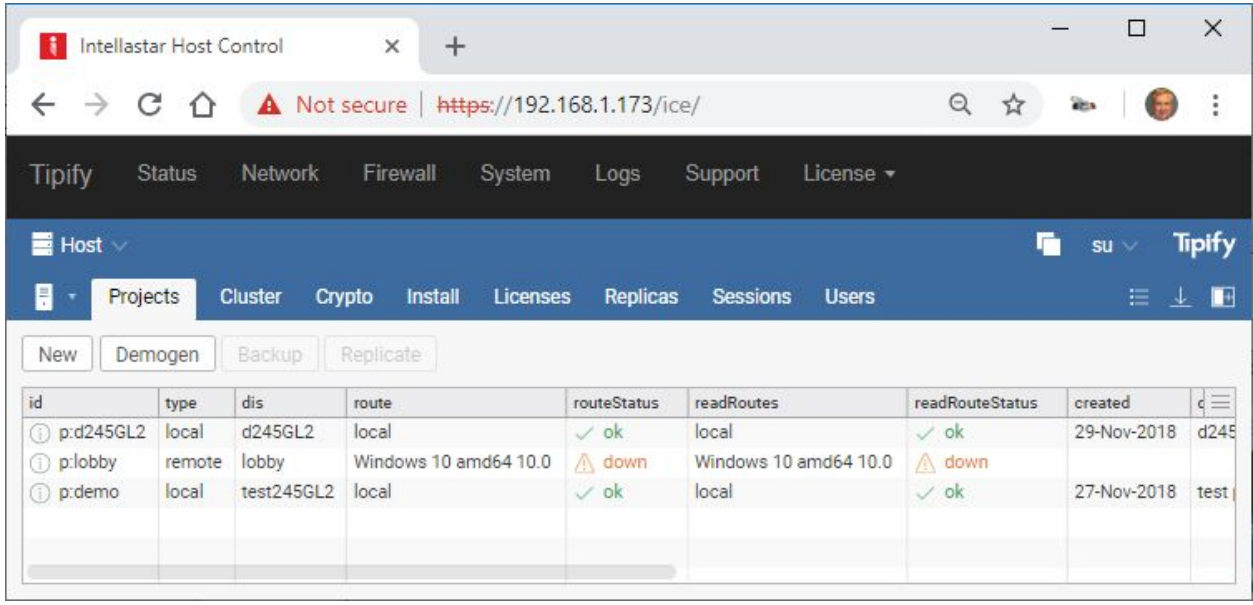

# <span id="page-9-0"></span>**/IjjQ[Oh**

Choose a project and then Settings to see enabled Extensions and other settings.

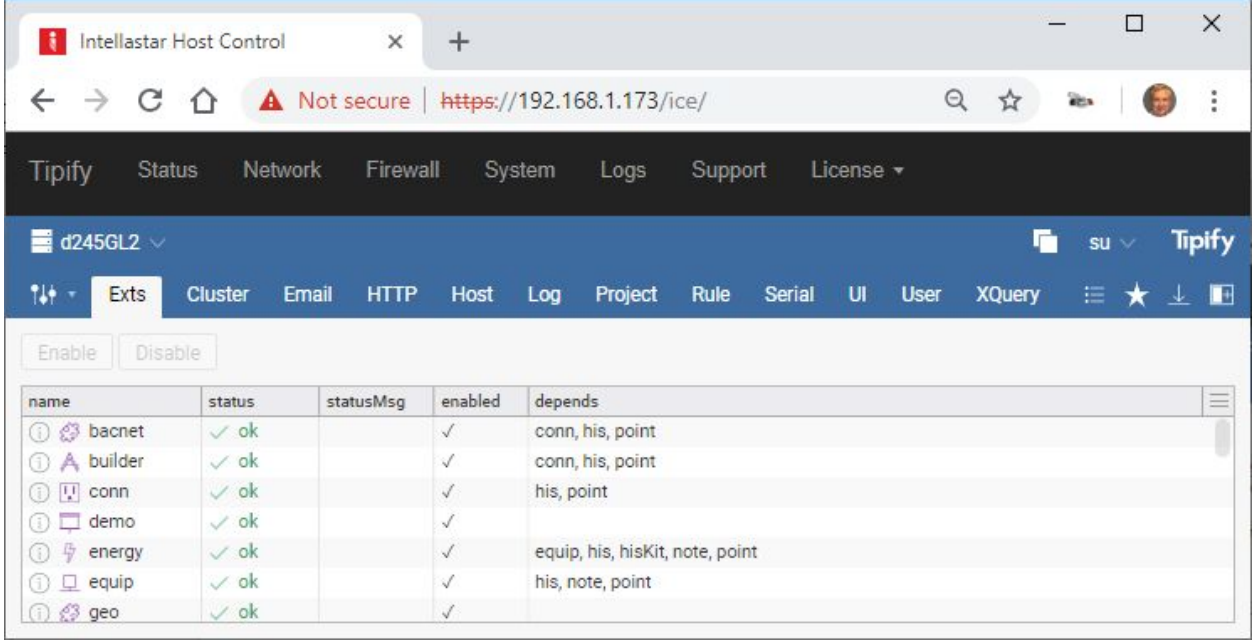

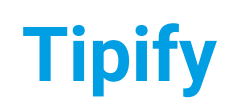

# <span id="page-10-0"></span>?Zy{nxZ'žZ\_MJ{y

The Restore Defaults button can be used to restore factory configuration for a'device that has become inaccessible. The Restore Defaults button is located under the plastic cover next to the battery pack:"

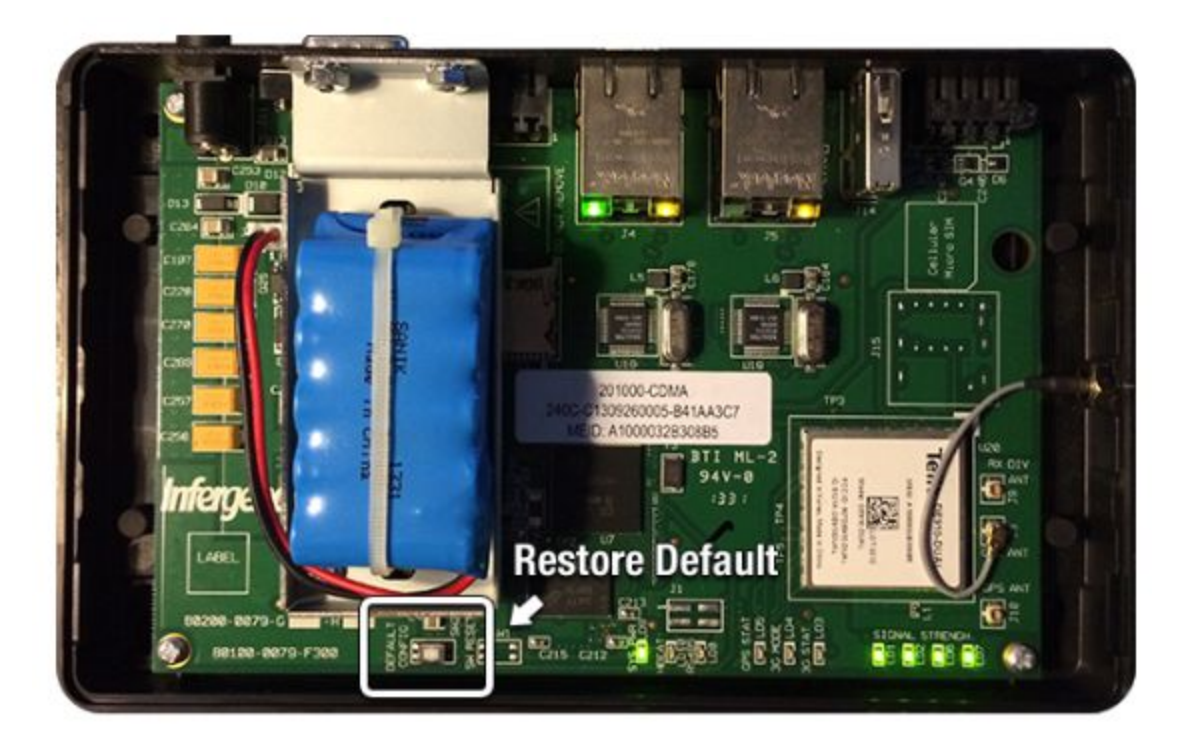

Press and hold this button for 5 seconds.

Restore Defaults will restore network configuration to the factory defaults describe above, and reset the Platform Control and Tipify 'su' passwords to the last 8 digits of the HostID. No project data or other configuration is modified during a restore defaults. This will also restart the Tipify service which can take up to 60 seconds.

# <span id="page-10-1"></span>**22 Zxzi vz**

The reference information is on your device or server via the Doc app or searchable online at <https://skyfoundry.com/doc/>.